There are two ways to register for classes:

- $\rightarrow$  If you know the CRN(s) of the section(s) for which you'd like to register:
	- On the Registration menu:
		- 1. Click **'Add or Drop Classes'**
		- 2. Under **'Add Classes Worksheet'** enter the CRN(s) one per box

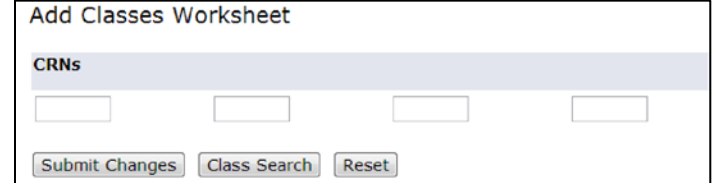

- 3. Click **'Submit Changes'**
	- a. If registration was successful the status will be \*\*Web Registered\*\*
	- b. If there were any issues registering you'll receive a Registration Add Error
- $\rightarrow$  If you do NOT know the CRN(s) for the section(s) for which you'd like to register:
	- On the Registration menu:
		- 1. Click **'Look Up Classes'**
		- 2. Select the subject(s) you'd like to look up (hold CTRL to select multiple subjects)
		- 3. Click **'Course Search'**
		- 4. Click **'View Sections'** next to the course for which you'd like to register
		- 5. Check the box next to the section for which you'd like to register
		- 6. Click **'Register'**
			- a. If registration was successful the status will be \*\*Web Registered\*\*
			- b. If there were any issues registering you'll receive a Registration Add Error

**OR**

- 1. Click **'Look Up Classes'**
- 2. Select **'Advanced Search'**
- 3. Select the search criteria you'd like to use (at least one Subject is required)
- 4. Click **'Section Search'**
- 5. Check the box next to the section you want to add
	- a. Closed sections show 'C'; an empty space means you're already registered:

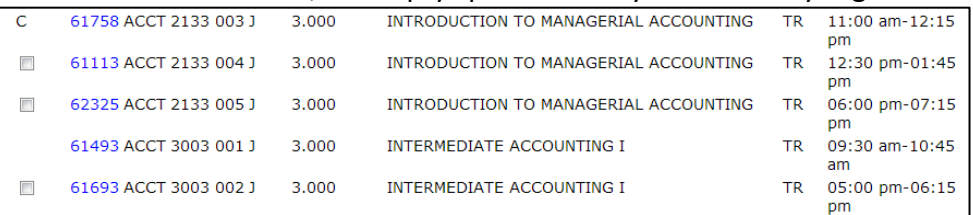

- 6. Click **'Register'**
	- a. If registration was successful the status will be \*\*Web Registered\*\*
	- b. If there were any issues registering you'll receive a Registration Add Error

## **REGISTERING FOR COREQUISTES**

If you're trying to register for a class that has a corequisite, such as a Chemistry lecture and its corresponding laboratory course, you'll use the 'Add Classes Worksheet' registration method mentioned above. **You must register for both corequisites at the same time**, otherwise you'll receive a Prerequisite and Test Score error.